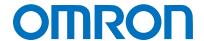

Machine Automation Controller NJ-series

# DeviceNet<sup>™</sup> Connection Guide

## **OMRON** Corporation

3G3MX2-series Inverter

Network
Connection
Guide

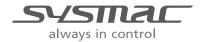

| Abo | out Intellectual Property Right and Trademarks                                                     |
|-----|----------------------------------------------------------------------------------------------------|
| Win | ndows is a registered trademark of Microsoft Corporation in the USA and other countries            |
|     | viceNet <sup>TM</sup> is a trademark of ODVA.                                                      |
|     | erCAT® is registered trademark and patented technology, licensed by Beckhoff Autom<br>bH, Germany. |
|     | mpany names and product names in this document are the trademarks or regis                         |
|     | demarks of their respective companies.                                                             |

#### **Table of Contents**

| 1.  | Relat  | ed Manuals                                                                 | 1    |
|-----|--------|----------------------------------------------------------------------------|------|
| 2.  | Term   | s and Definitions and Definition                                           | 1    |
| 3.  | Rema   | arks                                                                       | 2    |
| 4.  | Over   | view                                                                       | 4    |
| 5.  | Appli  | icable Devices and Support Software                                        | 4    |
| 5   | .1.    | Applicable Devices                                                         | 4    |
| 5   | .2.    | Device Configuration                                                       | 6    |
| 6.  | Devi   | ceNet Settings                                                             | 8    |
| 6   | .1.    | DeviceNet Communications Settings                                          | 8    |
| 6   | .2.    | Allocation of Remote I/O Communications                                    | 8    |
| 7.  | Conn   | nection Procedure                                                          | 11   |
| 7   | .1.    | Overview of Setting Up Remote I/O Communications                           | 11   |
| 7   | .2.    | Work Flow                                                                  | . 12 |
| 7   | .3.    | Setting Up the Inverter                                                    | . 13 |
| 7   | .4.    | Setting Up the Controller                                                  | . 21 |
| 7   | .5.    | Setting Up the Network                                                     | . 28 |
| 7   | .6.    | Connection Status Check                                                    | . 33 |
| 8.  | Initia | lization Method                                                            | . 38 |
| 8   | .1.    | Controller                                                                 | . 38 |
| 8   | .2.    | Inverter                                                                   | . 39 |
| 9.  | Appe   | endix 1 Details of Remote I/O Communication Settings                       | 40   |
| 9   | .1.    | Global Variable Table                                                      | . 40 |
| 10. | Appe   | endix 2 Setting Procedure without the Configuration Files                  | . 41 |
| 1   | 0.1.   | Overview of Setting Procedure without the Configuration Files              | . 41 |
| 10  | 0.2.   | Work Flow of the "Procedure for Setting the Parameters from the Beginning" | . 42 |
| 1   | 0.3.   | Setting up the Controller without the Configuration Files                  | . 44 |
| 1   | 0.4.   | Setting up the Network by CX-Integrator                                    | . 54 |
| 11. | Revis  | sion History                                                               | 62   |

## 1. Related Manuals

The table below lists the manuals related to this document.

To ensure system safety, make sure to always read and heed the information provided in all Safety Precautions, Precautions for Safe Use, and Precaution for Correct Use of manuals for each device which is used in the system.

| Cat.No. | Model            | Manual name                                                           |
|---------|------------------|-----------------------------------------------------------------------|
| W500    | NJ501-[][][][]   | NJ-series CPU Unit Hardware User's Manual                             |
| W501    | NJ501-[][][][]   | NJ-series CPU Unit Software User's Manual                             |
| W497    | CJ1W-DRM21       | CJ-series DeviceNet <sup>™</sup> Units Operation Manual for NJ-series |
|         |                  | CPU Unit                                                              |
| W267    | -                | DeviceNet <sup>™</sup> Operation Manual                               |
| W504    | SYSMAC-SE2[][][] | Sysmac Studio Version 1 Operation Manual                              |
| W464    | -                | CX-Integrator CS/CJ/CP/NSJ-series Network Configuration               |
|         |                  | Tool Operation Manual                                                 |
| 1570    | 3G3MX2-A[][][][] | SYSDRIVE MX2 Series Multi-function Compact Inverter                   |
|         |                  | User's Manual                                                         |
| I581    | 3G3AX-MX2-DRT-E  | MX2/RS Series DeviceNet <sup>™</sup> Communications Unit User's       |
|         |                  | Manual                                                                |

## 2. Terms and Definition

| Terms        | Explanation and Definition                                                 |
|--------------|----------------------------------------------------------------------------|
| Master/slave | A master is a unit that manages the DeviceNet communications.              |
|              | A master sends output data to multiple slaves and receives input data from |
|              | the slaves.                                                                |
|              | Slaves receive output data that are sent from the master, and send input   |
|              | data to the master.                                                        |
|              | At least one master is required for DeviceNet communications.              |
| EDS file     | A file that contains each DeviceNet slave's I/O points and parameters that |
|              | can be set via DeviceNet.                                                  |
| Node address | An address that identifies a unit connected to a DeviceNet network.        |
| (MAC ID)     | With DeviceNet, a MAC (Media Access Control) ID is used as a node          |
|              | address. Thus, a node address is a MAC ID.                                 |
| Scan list    | A scan list is used to register slaves with which a master communicates in |
|              | DeviceNet remote I/O communications. A master communicates with the        |
|              | slaves based on the scan list settings.                                    |

## 3. Remarks

- (1) Understand the specifications of devices which are used in the system. Allow some margin for ratings and performance. Provide safety measures, such as installing safety circuit in order to ensure safety and minimize risks for abnormal occurrence.
- (2) To ensure system safety, always read and heed the information provided in all Safety Precautions, Precautions for Safe Use, and Precaution for Correct Use of manuals for each device used in the system.
- (3) The users are encouraged to confirm the standards and regulations that the system must conform to.
- (4) It is prohibited to copy, to reproduce, and to distribute a part of or whole part of this document without the permission of OMRON Corporation.
- (5) This document provides the latest information as of February 2012. The information contained in this document is subject to change for improvement without notice.

The following notation is used in this document.

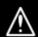

WARNING

Indicates a potentially hazardous situation which, if not avoided, could result in death or serious injury. Additionally, there may be severe property damage.

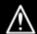

Caution

Indicates a potentially hazardous situation which, if not avoided, may result in minor or moderate injury, or property damage.

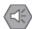

#### **Precautions for Safe Use**

Indicates precautions on what to do and what not to do to ensure using the product safely.

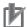

#### **Precautions for Correct Use**

Indicates precautions on what to do and what not to do to ensure proper operation and performance.

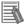

#### **Additional Information**

Provides useful information.

Additional information to increase understanding or make operation easier.

#### Symbols

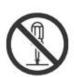

The circle and slash symbol indicates operations that you must not do. The specific operation is shown in the circle and explained in text. This example indicates prohibiting disassembly.

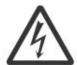

The triangle symbol indicates precautions (including warnings). The specific operation is shown in the triangle and explained in text. This example indicates a precaution for electric shock.

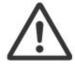

The triangle symbol indicates precautions (including warnings). The specific operation is shown in the triangle and explained in text. This example indicates a general precaution.

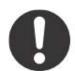

The filled circle symbol indicates operations that you must do.

The specific operation is shown in the circle and explained in text.

This example shows a general precaution for something that you must do.

#### 4. Overview

This document describes the procedure for connecting the OMRON Inverter (3G3MX2 series) to the OMRON Machine Automation NJ-series Controller (hereinafter referred to as Controller) on the DeviceNet and provides the procedure for checking their connection.

This document describes the procedure for establishing a DeviceNet connection using DeviceNet settings of the project files prepared in advance (hereinafter referred to as the "procedures for using configuration files").

Sections 9 A-1 and 10 A-2 describe the procedures for setting parameters without the prepared configuration files (hereinafter referred to as the "procedures for setting parameters from beginning".

To follow the "procedures for using configuration files", obtain the latest "Sysmac Studio project file" and "CX-Integrator project file" (they are referred to as "configuration files") from OMRON in advance.

| Name                                        | File name                 | Version  |
|---------------------------------------------|---------------------------|----------|
| Sysmac Studio project file (extension: SMC) | OMRON_3G3MX2_DN_EV100.SMC | Ver.1.00 |
| CX-Integrator project file (extension: cin) | OMRON_3G3MX2_DN_EV100.cin | Ver.1.00 |

## 5. Applicable Devices and Support Software

#### 5.1. Applicable Devices

The following devices can be connected.

| Manufacturer | Name                                        | Model            | Version     |
|--------------|---------------------------------------------|------------------|-------------|
| OMRON        | NJ-series CPU Unit                          | NJ501-[][][][]   | Versions    |
| OMRON        | RON DeviceNet Unit (Master Unit) CJ1W-DRM21 |                  | listed in   |
| OMRON        | Inverter                                    | 3G3MX2-A[][][][] | Section 5.2 |
| OMRON        | DeviceNet Communications                    | 3G3AX-MX2-DRT-E  | and higher  |
|              | Unit                                        |                  | versions    |

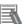

#### **Additional Information**

As applicable devices above, the devices listed in Section 5.2. are actually used in this document to check the connection. When using devices not listed in Section 5.2, check the connection by referring to the procedure in this document.

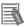

#### **Additional Information**

This document describes the procedure to establish the network connection. It does not provide information about operation, installation nor wiring method of each device.

For details on above products (other than communication connection procedures), refer to the manuals for the corresponding products or contact your OMRON representative.

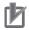

#### **Additional Information**

You can connect devices with the versions listed in Section 5.2 or higher versions.

For devices whose versions are not listed in Section 5.2, versions are not managed or there is no version restriction.

To connect a device whose model number is not listed in Section 5.2, use the same version of the device that is listed.

#### 5.2. Device Configuration

The hardware components to reproduce the connection procedure of this document are as follows.

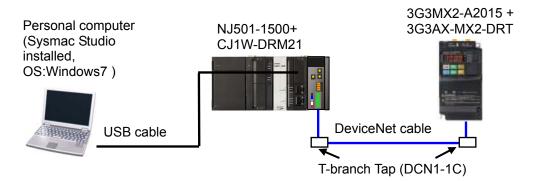

| Manufacturer | Name                       | Model                           | Version  |
|--------------|----------------------------|---------------------------------|----------|
| OMRON        | DeviceNet Unit             | CJ1W-DRM21                      | Ver.1.3  |
|              | (Master Unit)              |                                 |          |
| OMRON        | CPU Unit                   | NJ501-1500                      |          |
| OMRON        | Power Supply Unit          | NJ-PA3001                       |          |
| OMRON        | DeviceNet cable            | DCA1-5C10                       |          |
| OMRON        | T-branch Tap               | DCN1-1C                         |          |
| OMRON        | Sysmac Studio              | SYSMAC-SE2[][][]                | Ver.1.00 |
| OMRON        | CX-Integrator              | (Bundled in the Sysmac Studio.) | Ver.2.51 |
| OMRON        | Sysmac Studio project file | OMRON_3G3MX2_DN_EV100.S         | Ver.1.00 |
|              |                            | MC                              |          |
| OMRON        | CX-Integrator project file | OMRON_3G3MX2_DN_EV100.cin       | Ver.1.00 |
| -            | Personal computer          | -                               |          |
|              | (OS: Windows 7)            |                                 |          |
| -            | USB cable                  | -                               |          |
|              | (USB 2.0 type B connector) |                                 |          |
| OMRON        | Inverter                   | 3G3MX2-A2015                    | Ver.1.1  |
| OMRON        | DeviceNet Communications   | 3G3AX-MX2-DRT-E                 |          |
|              | Unit                       |                                 |          |

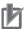

#### **Precautions for Correct Use**

To use configuration files, prepare the latest "Sysmac Studio project file" and "CX-Integrator project file" in advance.

(To obtain the files, contact your OMRON representative.)

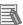

#### **Additional Information**

For information on the DeviceNet cable and network wiring, refer to Section 2 Network Configuration and Wiring in the DeviceNet Operation Manuel (Cat.No. W267).

Connect a terminating resistance to each end of the trunk line of the DeviceNet.

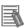

#### **Additional Information**

In this document, a USB is used to connect with the Controller. For information on how to install a USB driver, refer to *A-1 Driver Installation for Direct USB Cable Connection* of the *Sysmac Studio Version 1 Operation Manual* (Cat.No. W504).

## 6. DeviceNet Settings

This section provides specifications such as communications parameters and variable names that are defined in this document.

Hereinafter, the Inverter is referred to as "destination device" in some descriptions.

## 6.1. DeviceNet Communications Settings

The following are the settings for DeviceNet.

|                       | CJ1W-DRM21 | Inverter                        |
|-----------------------|------------|---------------------------------|
| Unit number           | 0          | -                               |
| Node address (MAC ID) | 63         | 0                               |
| Baud rate (bps)       | 500 kbps   | (Automatically sets the same    |
|                       |            | setting as for the Master Unit) |

#### 6.2. Allocation of Remote I/O Communications

The remote I/O communication data of the destination device are allocated to Controller's global variables. An allocation of the remote I/O communication data is called a scan list. The relationship between the device data and the global variables is shown below. The following global variables are defined in "Configuration file".

#### ■Output area (Controller → Inverter)

|        | Destination device | Memory used   | Global variable name | Data type |
|--------|--------------------|---------------|----------------------|-----------|
|        | data               | for CJ-series |                      |           |
| Offset |                    | Unit          |                      |           |
| +0     | Command            | %3200         | DN00_CMD_OUT         | BOOL [16] |
| +1     | Rotation Speed     | %3201         | DN00 DATA OUT        | WORD      |
|        | Reference          | %3201         | DN00_DATA_OUT        |           |

#### ■Input area (Controller ← Inverter)

|        | Destination device | Memory used   | Global variable name | Data type |  |
|--------|--------------------|---------------|----------------------|-----------|--|
|        | data               | for CJ-series |                      |           |  |
| Offset |                    | Unit          |                      |           |  |
| +0     | Status information | %3300         | DN00_STA_IN          | BOOL[16]  |  |
| +1     | Rotation Speed     | %3301         | DNOO DATA IN         | WORD      |  |
|        | Monitor            | 7033U I       | DN00_DATA_IN         | WORD      |  |

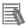

#### **Additional Information**

When a DeviceNet Unit is used with a Controller, slave data are allocated to the memory used for CJ-series Units. With programs, specify variable names for the memory used for CJ-series Units.

With Sysmac Studio, add the prefix "%" to each address to indicate the memory used for CJ-series Units.

#### ■Details on output area

| Global variable    | Name                          |              | Description                                             |
|--------------------|-------------------------------|--------------|---------------------------------------------------------|
| DNOO CMD OUTIOI    | FW                            | Forward/Stop | 0: Stop                                                 |
| DN00_CMD_OUT[0]    | FVV                           | Forward/Stop | 1: Forward                                              |
| DN00 CMD OUT[1]    | RV                            | Reverse/Stop | 0: Stop                                                 |
| DIVOO_CIVID_COT[1] | ΚV                            | Reverse/Stop | 1: Reverse                                              |
| DNOO CMD OUT[3]    | RS                            | Reset        | 0: -                                                    |
| DN00_CMD_OUT[2]    | KS                            | Reset        | 1: Fault reset                                          |
| DN00 CMD OUT[5]    | CTR                           | Net Ctrl.    | 0: Follow the setting of parameter A002.                |
| DIVOO_CIVID_COT[5] |                               |              | 1: Follow the reference from network control.           |
| DNOO CMD OUTIGI    | REF                           | Net Ref.     | 0: Follow the setting of parameter A001.                |
| DN00_CMD_OUT[6]    |                               |              | 1: Follow the reference from network control.           |
|                    | _OUT Rotation Speed Reference |              | If parameter P049 (Number of Poles for Rotation         |
|                    |                               |              | Speed Setting) is set appropriately, the rotational     |
| DN00 DATA OUT      |                               |              | speed unit is [min <sup>-1</sup> ].                     |
| DN00_DATA_OUT      |                               |              | If parameter P049 (Number of Poles for Rotation         |
|                    |                               |              | Speed Setting) is set to 0, the frequency unit is [0.01 |
|                    |                               |              | Hz].                                                    |

#### ■Details on input area

| Global variable  | Global variable Name |            | Description                                                  |                 |          |          |         |  |
|------------------|----------------------|------------|--------------------------------------------------------------|-----------------|----------|----------|---------|--|
| DNIGO OTA INITOI | A.I.                 | Alarm      | 0:Normal                                                     |                 |          |          |         |  |
| DN00_STA_IN[0]   | AL                   | output     | 1: Fault/Trip                                                |                 |          |          |         |  |
| DNIGO OTA INITAL | \\/D                 | 10/        | 0:Normal                                                     |                 |          |          |         |  |
| DN00_STA_IN[1]   | WR                   | Warning    | 1:Warning                                                    |                 |          |          |         |  |
|                  |                      | During     | 0:During reverse run/Stopping                                |                 |          |          |         |  |
| DN00_STA_IN[2]   | FWR                  | forward    | 1: During forward run                                        |                 |          |          |         |  |
|                  |                      | operation  |                                                              |                 |          |          |         |  |
|                  |                      | During     | 0:During forward run/                                        | Stopping        |          |          |         |  |
| DN00_STA_IN[3]   | RVR                  | reverse    | 1:During reverse run                                         |                 |          |          |         |  |
|                  |                      | operation  |                                                              |                 |          |          |         |  |
| DNIOD STA INITAL | IRDY                 | Operation  | 0:Not ready                                                  |                 |          |          |         |  |
| DN00_STA_IN[4]   | ועטו                 | ready      | 1:Ready                                                      |                 |          |          |         |  |
| DN00_STA_IN[5]   | CFN                  | Ctrl. from | 0:Follow the setting of parameter A002.                      |                 |          |          |         |  |
| DN00_STA_IN[5]   | CFIN                 | Net        | 1:DeviceNet reference                                        |                 |          |          |         |  |
| DN00_STA_IN[6]   | RFN                  | Ref. from  | 0:Follow the setting of parameter A001.                      |                 |          |          |         |  |
| DN00_STA_IN[0]   |                      | Net        | 1:DeviceNet reference                                        |                 |          |          |         |  |
|                  |                      | Constant   | 0:Accelerating or decelerating/Stopping                      |                 |          |          |         |  |
| DN00_STA_IN[7]   | FA1                  | speed      | 1:Frequency agree                                            |                 |          |          |         |  |
|                  |                      | reached    |                                                              |                 |          |          |         |  |
|                  |                      |            | DN00_STA_IN                                                  | [15] to [11]    | [10]     | [9]      | [8]     |  |
|                  |                      |            | 1: Startup                                                   | 0               | 0        | 0        | 1       |  |
|                  |                      |            | 2: Not ready                                                 | 0               | 0        | 1        | 0       |  |
| DN00_STA_IN[8]   |                      |            | 3: Ready                                                     | 0               | 0        | 1        | 1       |  |
| to               | Drive                | Status     | 4: Operation in                                              | 0               | 1        | 0        | 0       |  |
| DN00_STA_IN[15]  |                      |            | progress                                                     |                 |          |          |         |  |
|                  |                      |            | 5: Stopping                                                  | 0               | 1        | 0        | 1       |  |
|                  |                      |            | 6: Fault/Trip stop                                           | 0               | 1        | 1        | 0       |  |
|                  |                      |            | 7: Fault/Trip                                                | 0               | 1        | 1        | 1       |  |
|                  |                      |            | If parameter P049 (Number of Poles for Rotation Speed        |                 |          |          |         |  |
|                  |                      |            | Setting) is set approp                                       | riately, the ro | tational | l speed  | unit is |  |
| DN00_DATA_IN     | Rotatio              | on Speed   | [min <sup>-1</sup> ].                                        |                 |          |          |         |  |
| DINOO_DATA_IN    | Monito               | or         | If parameter P049 (N                                         | umber of Pole   | es for F | Rotation | Speed   |  |
|                  |                      |            | Setting) is set to 0, the frequency is monitored in units of |                 |          |          |         |  |
|                  |                      |            | [0.01 Hz].                                                   |                 |          |          |         |  |

### 7. Connection Procedure

This section describes how to connect the Controller on the DeviceNet network using the "procedures for using configuration files".

This document explains the procedures for setting up the Controller and Inverter from the factory default setting. For the initialization, refer to Section 8 Initialization Method.

#### 7.1. Overview of Setting Up Remote I/O Communications

The following shows the relationship of processes to operate DeviceNet remote I/O communications using the "procedures for using configuration files".

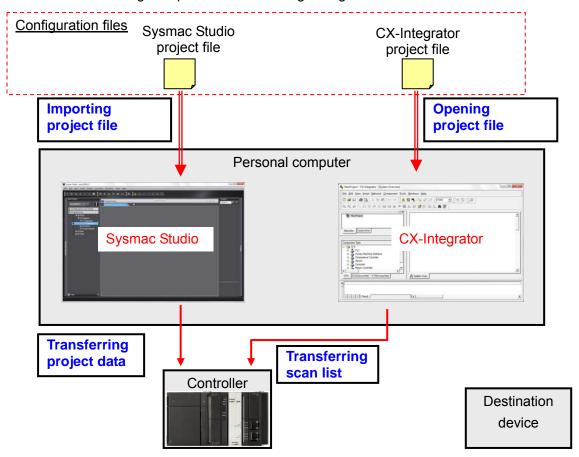

#### 7.2. Work Flow

The following is the procedure for making connection settings for remote I/O communications of DeviceNet.

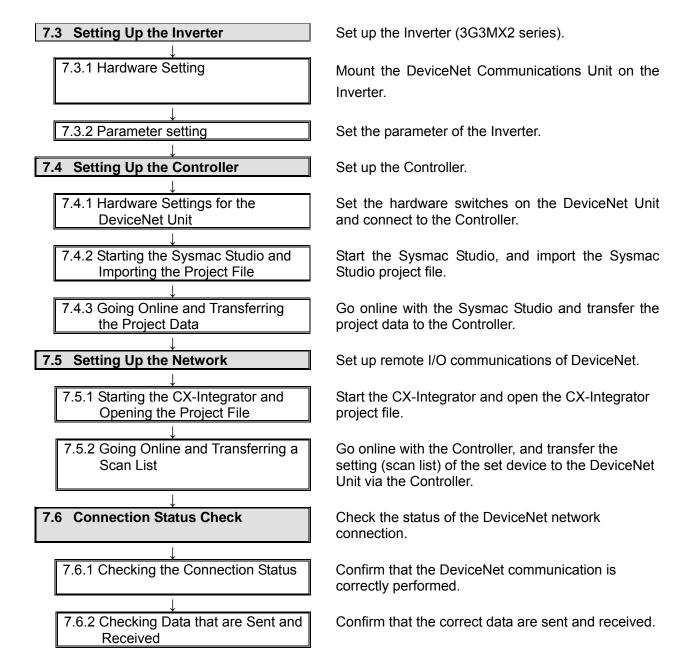

## h

#### **Precautions for Correct Use**

Obtain the latest "Sysmac Studio project file" and "CX-Integrator project file" from OMRON in advance.

(To obtain the files, contact your OMRON representative.)

#### 7.3. Setting Up the Inverter

Set up the Inverter (3G3MX2 series).

#### 7.3.1. Hardware Setting

Mount the DeviceNet Communications Unit on the Inverter.

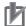

#### **Precautions for Correct Use**

Make sure that the power supply is OFF when you perform the settings.

- Confirm that the power supply to the Inverter is OFF.

  \*If the power supply is turned ON, settings may not be applicable as described in the following procedure.
- Refer to the right figure and check the name of each part on the DeviceNet Communications Unit.

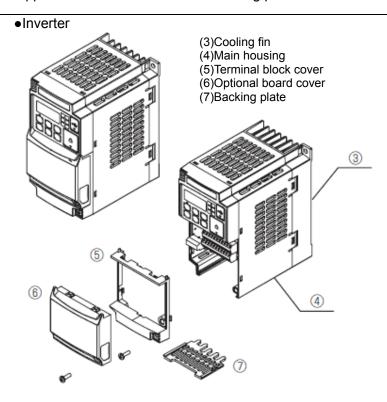

DeviceNet Communications Unit

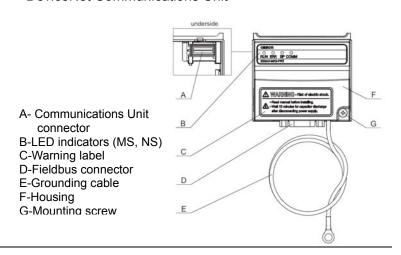

- 3 Unscrew and remove the optional board cover.
  - \*For details on how to install the DeviceNet Communications Unit, refer to 2-2 Installation in the DeviceNet Communications Unit User's Manual (Cat.No. 1581).

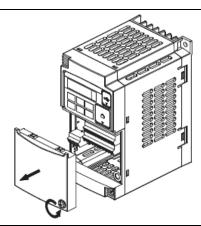

4 Unscrew and remove the terminal block cover.

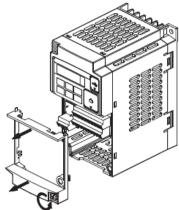

5 Connect the Grounding Cable of the DeviceNet Communications Unit to the Inverter.

1-phase 200 V 0.1 - 2.2 kW 3-phase 200 V 0.1 - 3.7 kW 3-phase 400 V 0.4 - 4.0 kW 3-phase 200 V 5.5 - 15 kW 3-phase 400 V 5.5 - 15 kW

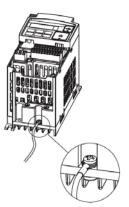

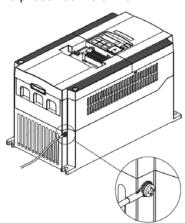

6 If the terminal block cover is removed, mount it again and tighten the screw.

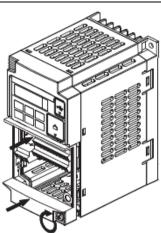

Push the DeviceNet Communications Unit at the position of the optional cover until it clicks into place.

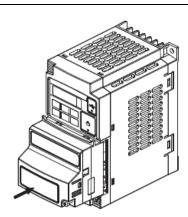

Press down on the indicated top-left corner of the DeviceNet Communications Unit and ensure the connector of the DeviceNet Communications Unit is properly connected.

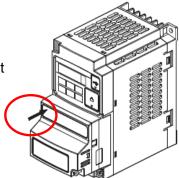

9 Confirm that there is no gap between the top edges of the DeviceNet Communications Unit and the Inverter casing.

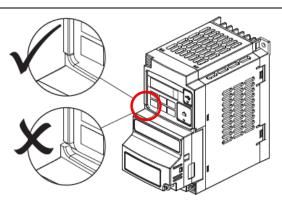

Secure the DeviceNet
Communications Unit to the
Inverter with a mounting screw.

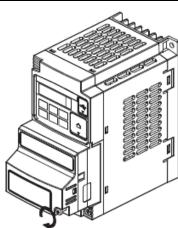

#### 7.3.2. Parameter setting

Set the parameters (node address) of the Inverter.

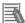

#### **Additional Information**

Make sure that the DeviceNet is not connected when you perform the settings.

1 Turn ON the power supply to the Inverter.

\*Set the parameters by using the digital operator that is on the front of the Inverter.

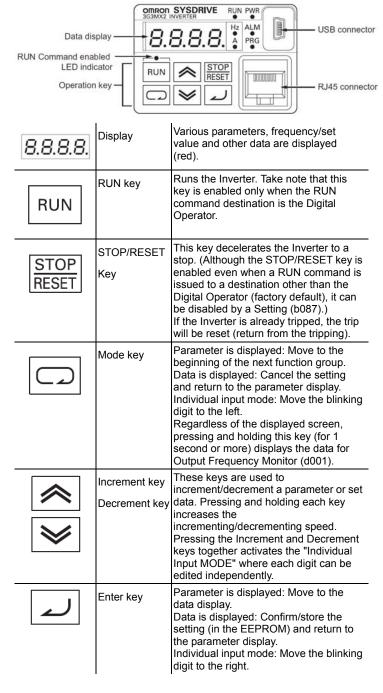

After turning ON the power After turning ON the power supply, the panel displays as supply, the panel displays as shown on the right. shown on the left. Use the procedure on the right Press the Mode Key 3 times. to set the parameter. A001 parameter is displayed. [A001] Frequency Reference Selection 1: 04 [A002] RUN Command Press the Enter Key. Selection 1:04 The initial data is displayed. \*Set "04" (optional board). \*When the power supply is Press the \_\_\_\_Increment Key twice. turned ON, the data of d001 (Output frequency monitor) is Change the data to "04". displayed. (In the case of factory default value) Press the Lenter Key. The parameter is displayed again. Press the Increment Key once. A002 parameter is displayed. Press the Lenter Key. The initial data is displayed. Press the Increment Key two times. Change the data to "04". Press the Enter Key. The parameter is displayed again.

The parameter is displayed again.

Use the procedure on the right to set the display selection. The parameter is displayed. [b037] Display selection: 01 Press the Mode Key once. \*Set "01" (Individual display of b001 parameter is displayed. functions). \*The parameters on the Press the A Increment Key four times. following step are not displayed when the factory default setting b037 parameter is displayed. (04: Basic display) is used. Press the Lenter Key. The initial data is displayed. Press the ncrement Key four times. Change the data to "00". Press the \_\_\_ Enter Key.

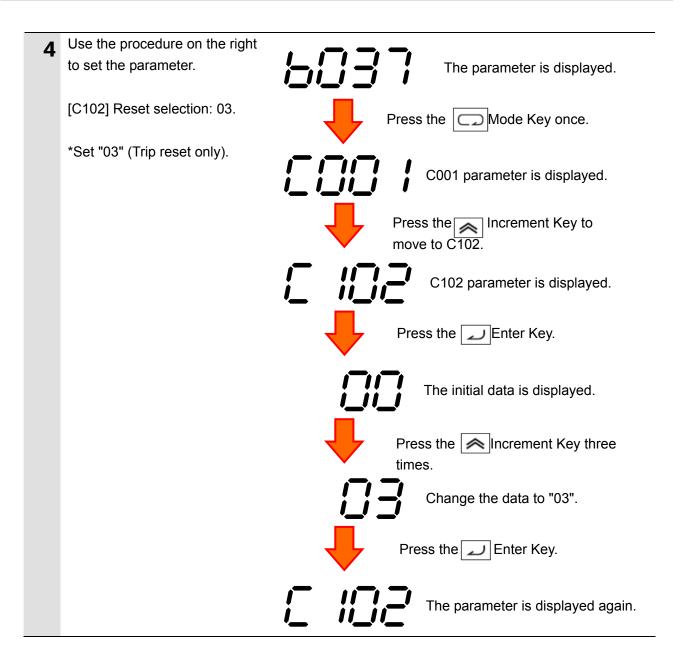

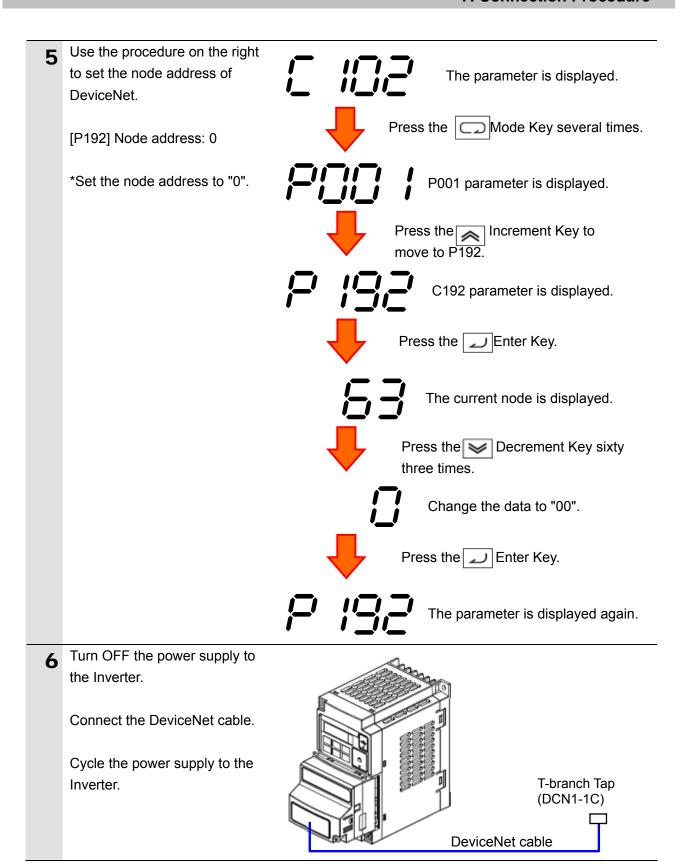

#### 7.4. Setting Up the Controller

Set up the Controller.

#### 7.4.1. Hardware Settings for the DeviceNet Unit

Set the hardware switches on the DeviceNet Unit and connect to the Controller.

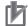

#### **Precautions for Correct Use**

Make sure that the power supply is OFF when you perform the settings.

- 1 Make sure that the power supply to the Controller is OFF when you perform settings.
  - \*If the power supply is turned ON, settings may not be applicable as described in the following procedure.
- 2 Refer to the figure on the right and check the hardware switches on the front panel of the DeviceNet Unit.

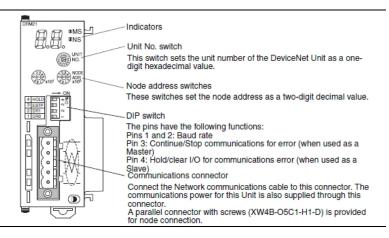

Set the Unit No. Switch to 0.

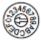

Setting method:One-digit hexadecimal

Setting range:0 to F

Note 1The unit number is set to 0 at the factory.

**4** Set the Node Address Switches to 63.

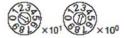

Setting method:Two-digit decimal

Setting range:0 to 63

Note. The node address is set to 63 at the factory.

Set pin 2 of the DIP switch to ON. (Set pins 1, 3 and 4 of the DIP switch to OFF.)

\*Set the baud rate to 500 kbps.

Hold/clear I/O for communications error (when used as a slave)
Continue/stop communications for communications error (when used as a master)
Baud rate

| Pin | Function                                                                                         | Setting                                              |  |
|-----|--------------------------------------------------------------------------------------------------|------------------------------------------------------|--|
| 1   | Baud rate                                                                                        | See the next table.                                  |  |
| 2   |                                                                                                  |                                                      |  |
| 3   | Continue/stop remote I/O communica-<br>tions for communication errors (when<br>used as a master) | OFF: Continue communications ON: Stop communications |  |
| 4   | Hold/clear remote outputs for commu-<br>nications error (when used as a slave)                   | OFF: Clear remote outputs ON: Hold remote outputs    |  |

| Pin 1 | Pin 2 | Baud rate    |
|-------|-------|--------------|
| OFF   | OFF   | 125 kbps     |
| ON    | OFF   | 250 kbps     |
| OFF   | ON    | 500 kbps     |
| ON    | ON    | Not allowed. |

All pins are set to OFF at the factory.

6 Connect the DeviceNet Unit and the End Cover to the Controller. Connect the personal computer, Inverter and Controller using the DeviceNet cable and USB cable as shown in 5.2 Device Configuration.

Turn ON the power supply to the Controller and DeviceNet.

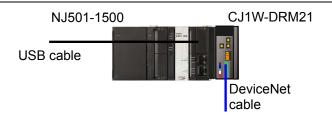

#### 7.4.2. Starting the Sysmac Studio and Importing the Project File

Start the Sysmac Studio, and import the Sysmac Studio project file.

Install the Sysmac Studio and USB driver in the personal computer beforehand.

1 Start the Sysmac Studio. Click the **Import** Button.

> \*If a dialog box is displayed at start confirming the access right, select an option to start.

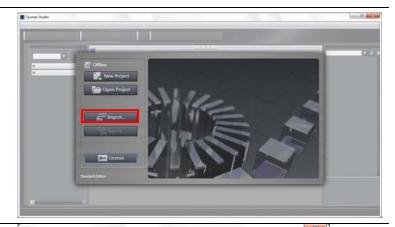

The Import File Dialog Box is displayed. Select OMRON\_3G3MX2\_DN\_EV100. SMC (Sysmac Studio project file) and click the **Open** Button. \*Obtain the Sysmac Studio project file from OMRON.

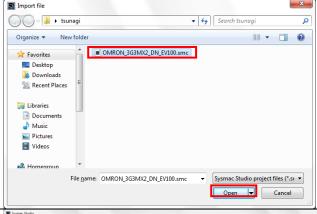

The
OMRON\_3G3MX2\_DN\_EV100
project is displayed.
The left pane is called Multiview
Explorer, the right pane is called

called Edit Pane.

Toolbox and the middle pane is

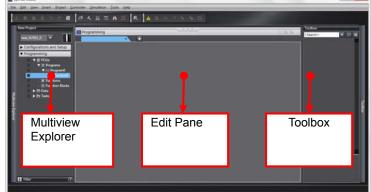

Double-click CPU/Expansion
Racks under Configurations and
Setup in the Multiview Explorer,
and select the DeviceNet Unit.
Confirm that CJ1W-DRM21 is
displayed and the unit number is
0 as shown in the right figure.

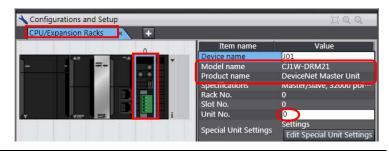

#### 7.4.3. Going Online and Transferring the Project Data

Go online with the Sysmac Studio and transfer the project data to the Controller.

## **⚠ WARNING**

Always confirm safety at the destination node before you transfer a user program, configuration data, setup data, device variables, or values in memory used for CJ-series Units from the Sysmac Studio.

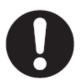

The devices or machines may perform unexpected operation regardless of the operating mode of the CPU Unit.

## 

Always confirm safety before you reset the Controller or any components.

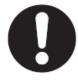

1 Select *Communications Setup* from the Controller Menu.

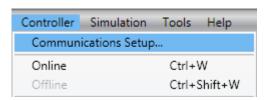

The Communications Setup
Dialog Box is displayed.
Select the *Direct connection via USB* Option in the Connection
Type Field.

Click the **OK** Button.

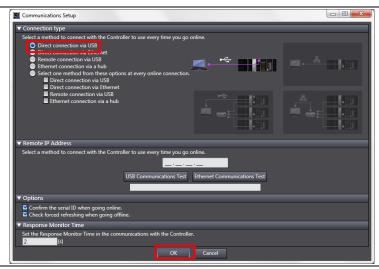

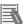

#### **Additional Information**

For details on the online connections to a Controller, refer to Section 5 Going Online with a Controller in the Sysmac Studio Version 1 Operation Manual (Cat. No. W504).

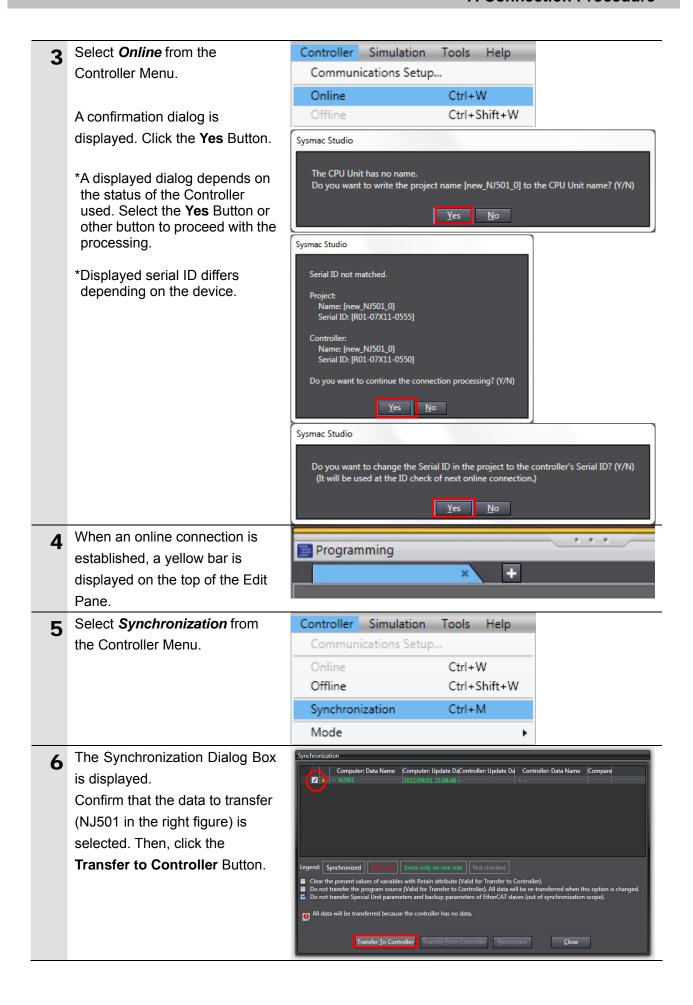

**7** A confirmation dialog is displayed. Click the **Yes** Button.

A screen stating "Synchronizing" is displayed.

A confirmation dialog box is displayed. Click the **No** Button.

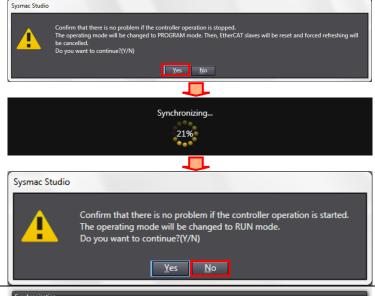

Confirm that the synchronized data is displayed with the color specified by "Synchronized", and that a message is displayed stating "The synchronization process successfully finished". If there is no problem, click the Close Button.

\*If the synchronization fails, check the wiring and repeat the procedure described in this section.

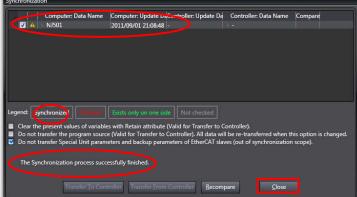

9 Select *Reset Controller* from the Controller Menu.

\*When Mode is set to RUN
Mode, Reset Controller cannot
be selected. In this case, select *Mode - PROGRAM Mode* from
the Controller Menu to change
to PROGRAM mode and
perform the procedure in this
step.

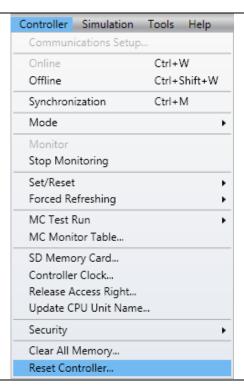

#### 7. Connection Procedure

A confirmation dialog box is displayed several times. Click the **Yes** Button.

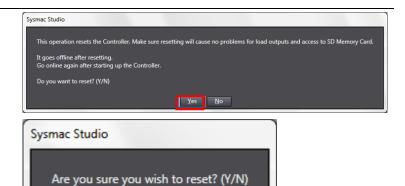

The controller is reset, and
Sysmac Studio goes offline.
The yellow bar on the top of the
Edit Pane disappears.
Use steps 1 to 4 to go online.

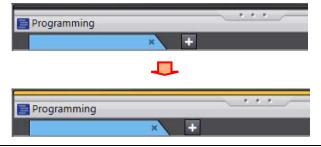

Νo

Yes

#### 7.5. Setting Up the Network

Set up remote I/O communications of DeviceNet.

#### 7.5.1. Starting the CX-Integrator and Opening the Project File

Start the CX-Integrator and open the CX-Integrator project file.

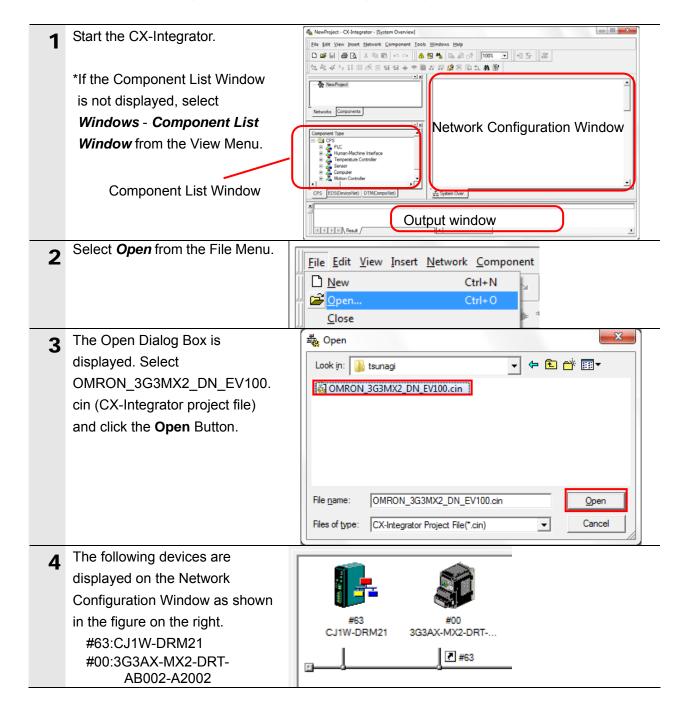

## h

#### **Precautions for Correct Use**

Please confirm that the DeviceNet cable has been connected before proceeding to the following procedures.

If it is not connected, turn OFF the power to the devices, and then connect the DeviceNet cable.

#### 7.5.2. Going Online and Transferring the Scan List

Go online with the Controller, and transfer the setting (scan list) of the set device to the DeviceNet Unit via the Controller. When the transfer is completed, remote I/O communications start automatically.

Select Auto Online from the 据 File Edit View Insert Network Component Tools Windows Help Network Menu. **W**ork Online 🚑 🖪 👸 Communication Settings P. P. III # IP Address Table Setup Auto O<u>n</u>line - NewProiect The Auto Online Dialog Box is x Auto Online displayed. Select the USB connection Option in the Goes online automatically. Select connection type and press [Connect] button. Connection type Field, and click the Connect Button. Connection type C Serial connection(also when using USB-Serial conversion cable) Serial port of PC COM1 USB connection Connection will automatically be made to the PLC connected directly to the PC via USB cable. ¥Please select "Serial connection" when using USB-Serial conversion cable. ¥Supported PLC: NSJ series, CJ2-CPU, CP1H/L, NJ5 series Cancel After an online connection is established, the background color of the Network Configuration Window changes as shown in the right figure. #63

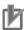

#### **Precautions for Correct Use**

If an online connection cannot be made to the Controller, check the cable connection. Or, return to step 1 and check the settings such as a connection type and try again.

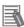

#### **Additional Information**

For details on the online connections to a Controller, refer to Section 2 Basic Operations in the Communications of the CX-Integrator Ver.2.[] Operation Manual (W446).

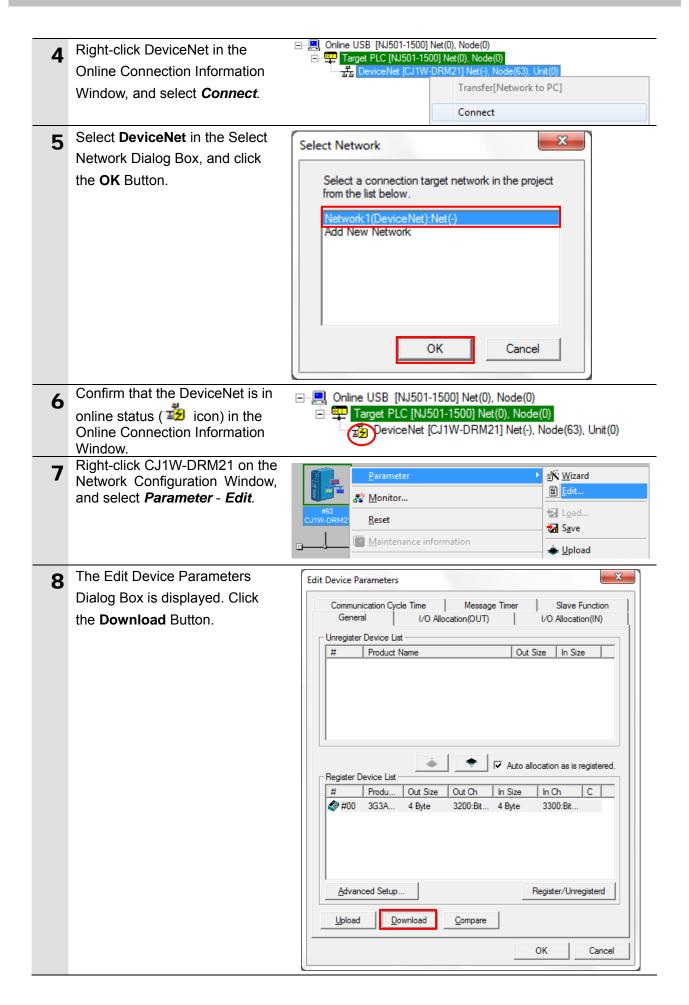

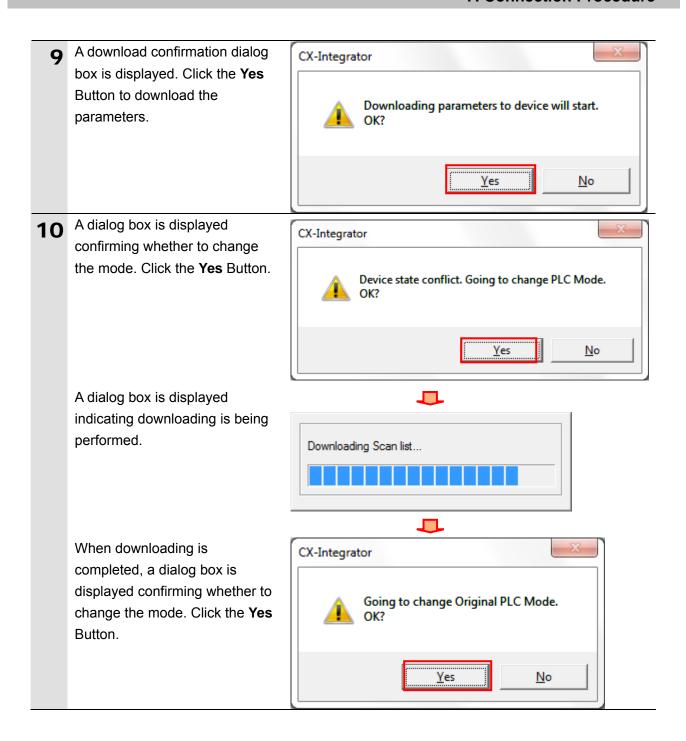

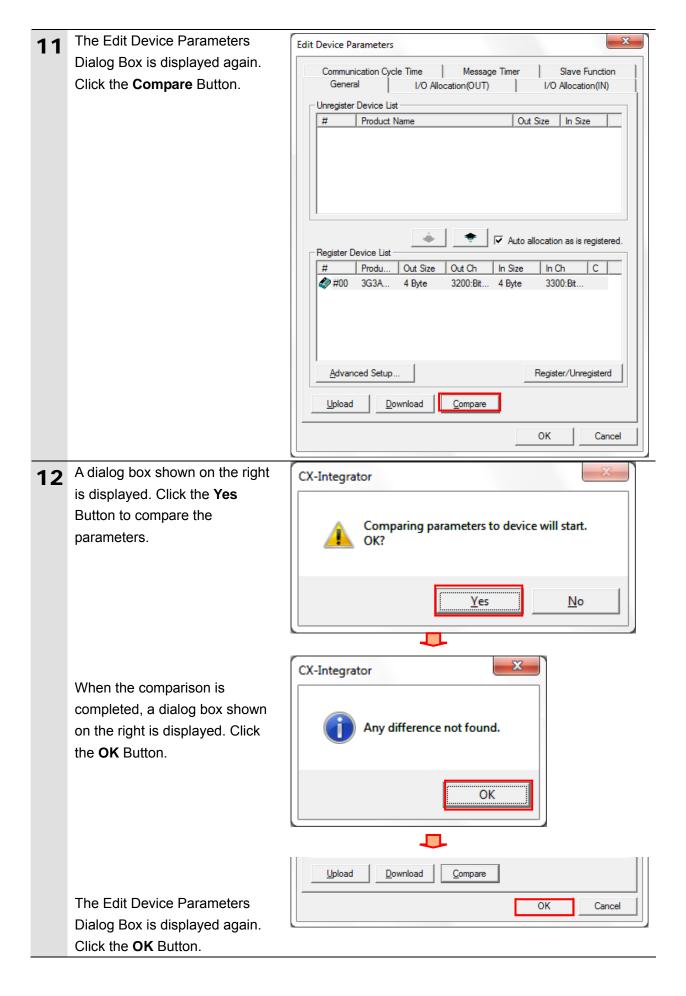

#### 7.6. Connection Status Check

Check the status of the DeviceNet network connection.

#### 7.6.1. Checking the Connection Status

Confirm that the DeviceNet communication is working.

1 Confirm that the DeviceNet communications are performed normally by checking the LED indicators on each unit.

DeviceNet Unit

LED indicators in normal status

MS: Green ON NS: Green ON

During normal operation, the

7-segment display shows 63. (63:

Master node address, remote I/O communications active and

normal)

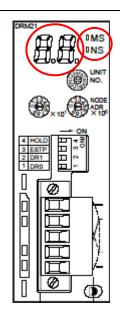

(DeviceNet Unit)

Inverter

LED indicators in normal status

MS: Green ON NS: Green ON

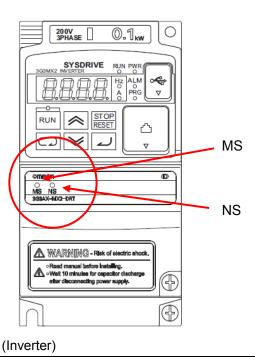

33

2 To confirm if the DeviceNet communications are performed normally from the CX-Integrator, refer to the status information on the Monitor Device Dialog Box.

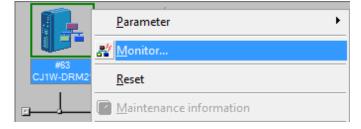

Right-click the master icon on the Network Configuration Window, and select *Monitor*.

The figure on the right shows the Status Tab Page of the Monitor Device Dialog Box.

DeviceNet communications are normally performed if the items selected in the figure on the right are selected in the Master Status Field, slave #00 is lit blue, and Remote I/O Communications Running is selected.

Click the Close Button.

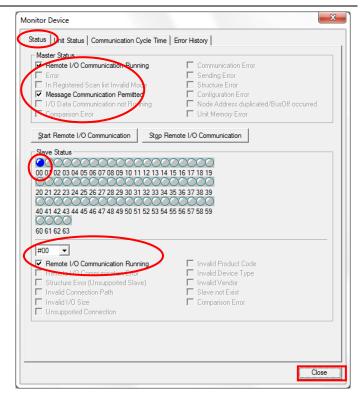

(Monitor Device Dialog Box)

Go offline with the CX-Integrator. Select *Work Online* from the Network Menu.

\*The icon is not selected during offline connection.

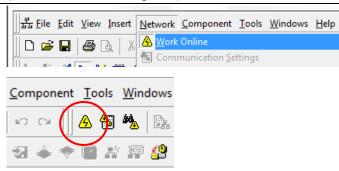

### 7.6.2. Checking Data That Are Sent and Received

Confirm that the correct data are sent and received.

## **⚠ WARNING**

Always confirm safety at the destination node before you transfer a user program, configuration data, setup data, device variables, or values in memory used for CJ-series Units from the Sysmac Studio.

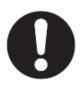

The devices or machines may perform unexpected operation regardless of the operating mode of the CPU Unit.

## Caution

The Inverter will run if you proceed to this section. Confirm safety before operation. If you cannot confirm safety, do not proceed to this section after completing until Section 7.6.1.

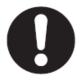

If you proceed to this section, make sure to complete all the steps and place the Inverter in the safe state.

1 Select *Watch Tab Page* from the View Menu.

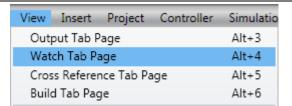

**2** The Watch Tab Page is displayed in the lower section of the Edit Pane.

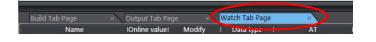

The following names to monitor are entered in the Watch Tab Page.

DN00\_STA\_IN[5] DN00\_STA\_IN[6] DN00\_CMD\_OUT[0] DN00\_DATA\_OUT

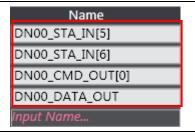

▲ Set the data type as follows:

DN00\_STA\_IN[5]:[Boolean] DN00\_STA\_IN[6]:[Boolean] DN00\_CMD\_OUT[0]:[Boolean] DN00\_DATA\_OUT:[Decimal]

| Name            | Online value | Modify     | Data type | AT    | Data format |
|-----------------|--------------|------------|-----------|-------|-------------|
| DN00_STA_IN[5]  | True         | TRUE FALSE | BOOL      |       | Boolean ▼   |
| DN00_STA_IN[6]  | True         | TRUE FALSE | BOOL      |       | Boolean ▼   |
| DN00_CMD_OUT[0] | False        | TRUE FALSE | BOOL      |       | Boolean ▼   |
| DN00_DATA_OUT   | 0            |            | WORD      | %3201 | Decimai ▼   |

5 Confirm that the online values of DN00\_STA\_IN[5] and DN00\_STA\_IN[6] are True.

\*DN00\_STA\_IN[5]:CFN
0:Follow the setting of parameter

| Name            | Online value | Modify     | Data type |
|-----------------|--------------|------------|-----------|
| DN00_STA_IN[5]  | True         | TRUE FALSE | BOOL      |
| DN00_STA_IN[6]  | True         | TRUE FALSE | BOOL      |
| DN00_CMD_OUT[0] | False        | TRUE FALSE | BOOL      |
| DN00_DATA_OUT   | 0            |            | WORD      |

A002.

- 1:DeviceNet reference
- \*DN00\_STA\_IN[6]:RFN
- 0:Follow the setting of parameter A001.
- 1:DeviceNet reference
- **6** Enter 100 in the Modify Column of *DN00\_DATA\_OUT*.

Press the **Enter** key on a keyboard. The Online Value is changed to 100.

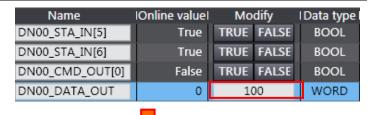

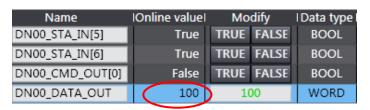

7 Confirm that RUN LED indicator of the Inverter is unlit and **D.DD** is shown on 7-segment display (Output frequency setting).

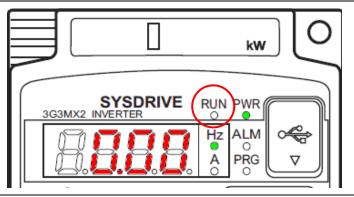

- 8 Click **True** in the Modify Column of DN00 CMD OUT[0].
  - \*DN00\_CMD\_OUT[0]:FW 0:Stop/1:Forward

The Online Value changes to True.

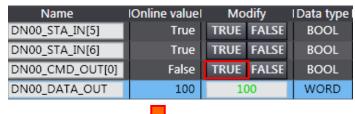

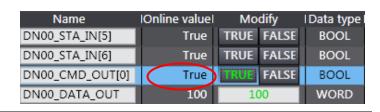

**9** Confirm that RUN LED indicator of the Inverter is lit and **I.DD** is shown on 7-segment display (Output frequency).

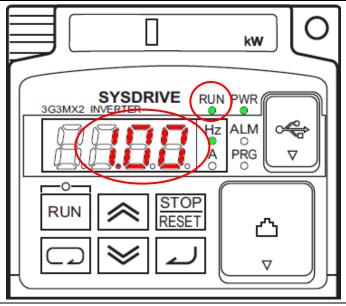

10 Click FALSE in the Modify Column of DN00\_CMD\_OUT[0].

The Online value changes to False.

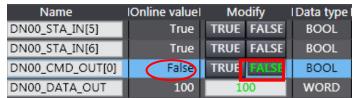

11 Confirm that 7-segment LED display (Output frequency) on the front of the Inverter shows 2.22 again and that the RUN LED indicator is not lit.

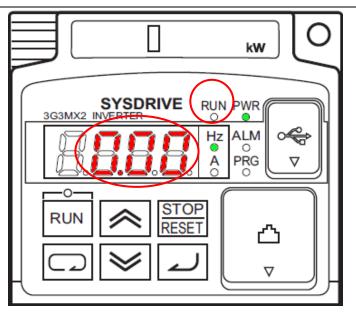

## 8. Initialization Method

This document explains the setting procedure from the factory default setting.

If the device settings have been changed from the factory default setting, some settings may not be applicable as described in this procedure.

### 8.1. Controller

To initialize the Controller, it is necessary to initialize the CPU Unit and DeviceNet Unit. Change to the PROGRAM mode before initialization.

#### 8.1.1. DeviceNet Unit

To initialize the settings of the DeviceNet Unit, select **Edit Special Unit Settings** of CJ1W-DRM21 in CPU/Expansion Racks from the Sysmac Studio.

Select Clears the scan list from the Scan List Clear Switch.

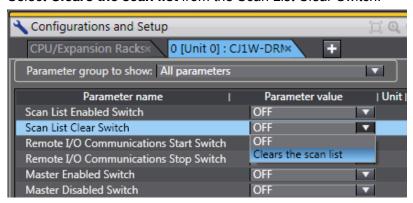

Click the **Apply** Button and the **Transfer to Controller** Button.

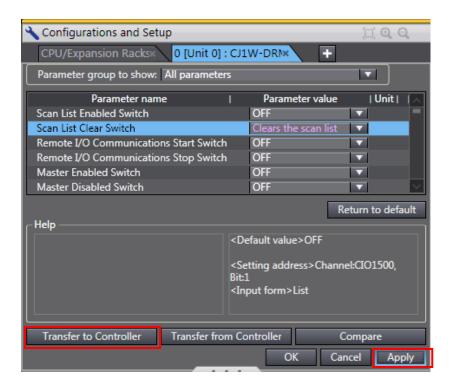

### 8.1.2. **CPU Unit**

To initialize the settings of the Controller, select *Clear All Memory* from the Controller Menu of the Sysmac Studio.

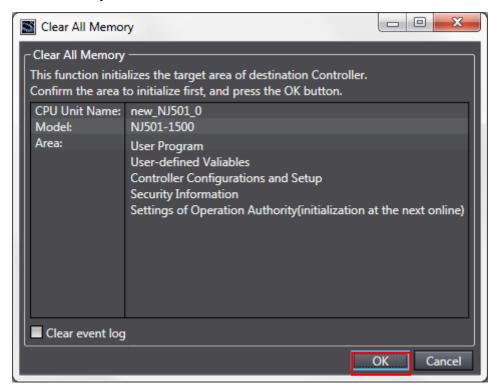

### 8.2. Inverter

For information on how to initialize the Inverter, refer to Initialization Setting of *5-14 Other Functions* in the SYSDRIVE MX2 Series Multi-function Compact Inverter (Cat.No. 1570).

## 9. Appendix 1 Details of Remote I/O Communication Settings

This section explains the details of the settings necessary to perform remote I/O communications of the DeviceNet that is set in this document.

### 9.1. Global Variable Table

The Controller accesses the remote I/O communication data as global variables. The following are the settings of the global variables. Use the Sysmac Studio to register a global variable table. For details on allocations, refer to 6.2.

| Name          | Data type | AT    | Destination device allocation |
|---------------|-----------|-------|-------------------------------|
| DN00_CMD_OUT  | BOOL [16] | %3200 | Command                       |
| DN00_DATA_OUT | WORD      | %3201 | Rotation Speed Reference      |
| DN00_STA_IN   | BOOL [16] | %3300 | Status information            |
| DN00_DATA_IN  | WORD      | %3301 | Rotation Speed Monitor        |

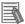

### **Additional Information**

Set the AT to the values in memory used for CJ-series Units, which were allocated to the slaves, using the CX-Integrator. With Sysmac Studio, add the prefix "%" to each address to indicate the memory used for CJ-series Units. To allocate a bit address, set the data type to BOOL and set the AT to %3200.00 as shown below.

| Name           | Data type | AT       | Destination device allocation |
|----------------|-----------|----------|-------------------------------|
| DN00_OUT_Bit00 | BOOL      | %3200.00 | Bit 00 Output                 |
| :              |           |          |                               |
| DN00_OUT_Bit15 | BOOL      | %3200.15 | Bit 15 Output                 |
| DN00_IN_Bit00  | BOOL      | %3300.00 | Bit 00 Input                  |
| :              |           |          |                               |
| DN00_IN_Bit15  | BOOL      | %3300.15 | Bit 15 Input                  |

Do not specify the same area for the bit and word addresses as shown below.

| Name           | Data type | AT       | Destination device allocation |
|----------------|-----------|----------|-------------------------------|
| DN00_OUT_Bit00 | BOOL      | %3200.00 | Bit 00 Output                 |
| :              |           |          |                               |
| DN00_OUT_Bit15 | BOOL      | %3200.15 | Bit 15 Output                 |
| DN00_OUT       | WORD      | %3200    | Bit 00 to 15 Output (2 bytes) |

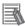

### **Additional Information**

With the Sysmac Studio, the data type is expressed as ARRAY[0..2] OF WORD when an array is specified for a data type. However, a data type of an array is simplified in this document. (e.g. WORD[3]).

It is possible to set either of the following to specify an array for a data type with the Sysmac Studio.

- •ARRAY[0..2] OF WORD
- •WORD [3]

In the example above, 3 WORD array elements are secured.

This section describes the procedure for setting up the Controller using the software without using the configuration files (Procedure for setting the parameters from the beginning). It also describes the procedure for changing the parameters of the configuration files.

### 10.1. Overview of Setting Procedure without the Configuration Files

The following is the relationship of processes to perform remote I/O communications using the "procedures for setting parameters from beginning".

**Settings made with Sysmac Studio** 

- Setting parameters (DeviceNet Unit)
- Setting global variables (name and AT, etc)
- Building
- •Making Settings in the Watch Tab Page

Settings made with CX-Integrator
 Creating network configuration
 Setting device (creating scan list)

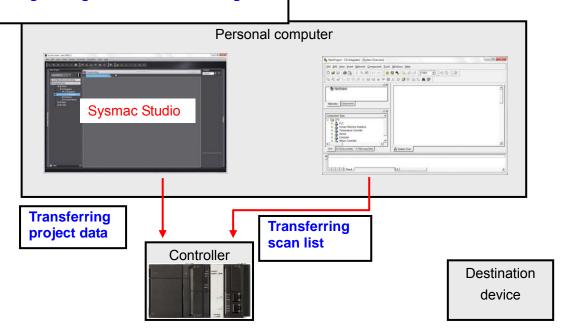

### 10.2. Work Flow of the "Procedure for Setting the Parameters from the Beginning"

The following is the procedure for making connection settings for remote I/O communications of the DeviceNet using the "procedures for setting parameters from beginning".

This section describes the detailed procedures for "10.3 Setting up the Controller without the Configuration Files" and "10.4 Setting up the Network by CX-Integrator" (in red frames below) to make settings with software without using "configuration files".

For details on the procedures for 7.3 Setting up the Inverter, 7.4.1 Hardware Settings for the DeviceNet Unit, and 7.6 Checking the Connection Status, refer to Section 7 because they are the same as for the "procedures for using configuration files".

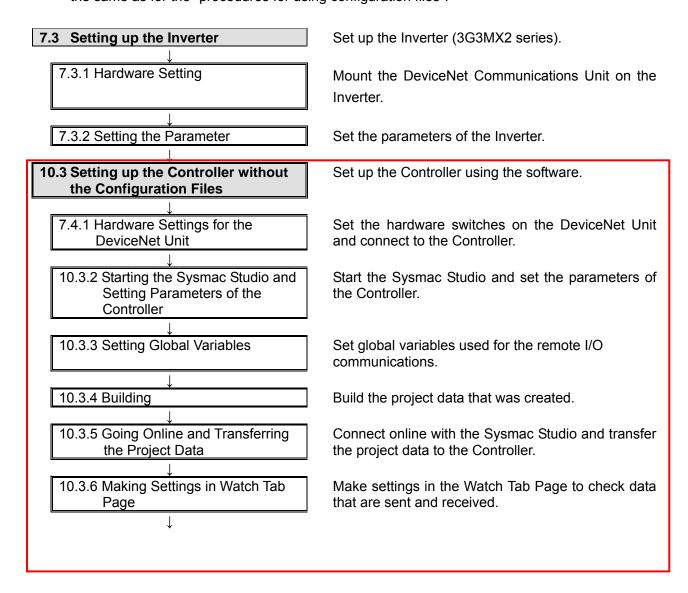

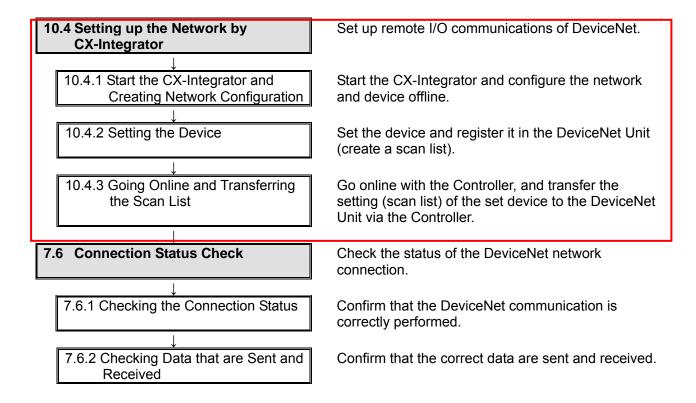

## 10.3. Setting up the Controller without the Configuration Files

Set up the Controller using the software.

### 10.3.2. Starting the Sysmac Studio and Setting the Parameters of the Controller

Start the Sysmac Studio and set the parameters of the Controller.

- 1 Start the Sysmac Studio. Click the **New Project** Button.
  - \*If a dialog box is displayed at start confirming the access right, select an option to start.

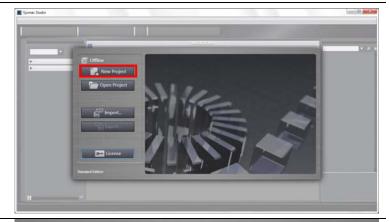

- 2 The Project Properties Dialog Box is displayed. Click the Create Button.
  - \*In this document, New Project is set as the project name.

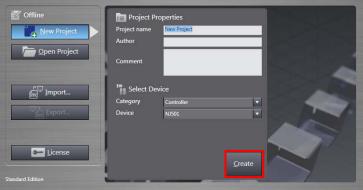

The New Project Pane is displayed.

The left pane is called Multiview Explorer, the right pane is called Toolbox and the middle pane is called Edit Pane.

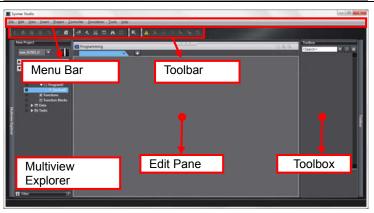

4 Double-click CPU/Expansion
Racks under Configurations and
Setup in the Multiview Explorer.

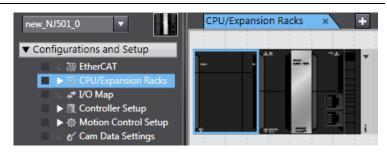

Select **Communications** under Category in the Toolbox.

Select CJ1W-DRM21.

Right-click the **CJ1W-DRM21**. Select Insert from the menu that is displayed.

CJ1W-DRM21 is displayed as shown in the figure on the right.

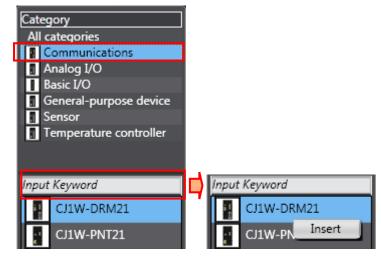

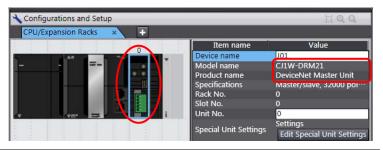

Enter 0 in the Unit No. Field.

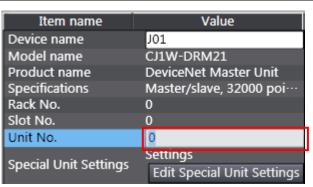

### 10.3.3. Setting Global Variables

Set global variables used for the remote I/O communications.

Double-click Global variables ▼ Programming under Programming - Data in ▼ 🗐 POUs the Multiview Explorer. ▼ 📳 Programs ▼ 🔤 Program0 Section0 Functions Function Blocks Data 🖫 Data Types **™** Global Variables Tasks The Global Variables Tab is displayed in the Multiview Global Variable | Initial Value | AT | Retain | Constant | Network Publish Explorer. Click a Name Cell to enter a new variable. Enter DN00 CMD OUT in the Name Column. Enter BOOL[16] in the Data Type Column. DN00 CMD OUT \*When the data have been entered, ARRAY[0..15] OF BOOL is displayed as shown on the right figure. DN00\_CMD\_OUT BOOL[16] Enter %3200 in the AT Column. DN00\_CMD\_OUT ( ARRAY[0..15] OF BOOL Retain | Constant | Network Publish After entering values, right-click 3 and select Create New from the Do not publish П menu. Create New Enter the following data in the Global Variables new cells in the same way as step 2. Name Data Type | Initial Value | AT Name: DN00 DATA OUT ARRAY[0..15] OF BOOL DN00\_CMD\_OUT %3200 Data Type: WORD DN00 DATA OUT WORD %3201 AT: %3201 Enter the following data in the Global Variables new cells in the same way as | Initial Value | Name Data Type AT steps 2 and 3. ARRAY[0..15] OF BOOL %3200 DN00\_CMD\_OUT •Name: DN00 STA IN Data type: BOOL[16] DN00\_DATA\_OUT WORD %3201 AT: %3300 DN00\_STA\_IN ARRAY[0..15] OF BOOL %3300 •Name: DN00\_DATA\_IN DN00 DATA IN WORD %3301 Data Type: WORD AT: %3301

### **10.3.4. Building**

Build the project data that was created.

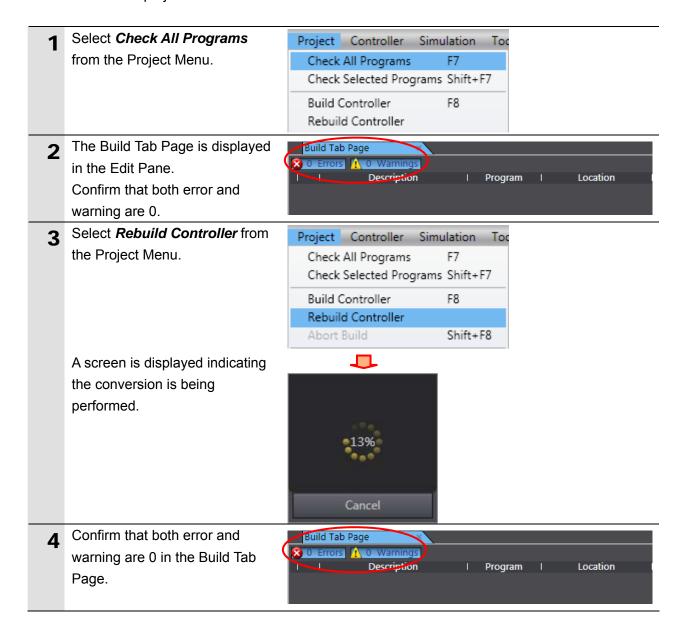

### 10.3.5. Going Online and Transferring the Project Data

Connect online with the Sysmac Studio and transfer the project data to the Controller. After transfer, reset the Controller.

## **№ WARNING**

Always confirm safety at the destination node before you transfer a user program, configuration data, setup data, device variables, or values in memory used for CJ-series Units from the Sysmac Studio.

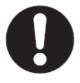

The devices or machines may perform unexpected operation regardless of the operating mode of the CPU Unit.

## **∕** Caution

Always confirm safety before you reset the Controller or any components.

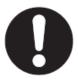

Select *Communications Setup* from the Controller Menu.

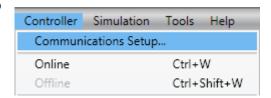

The Communications Setup
Dialog Box is displayed.
Select the *Direct connection via USB* in the Connection Type
Field.

Click the **OK** Button.

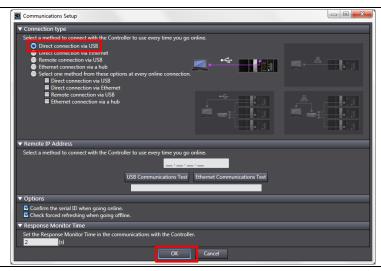

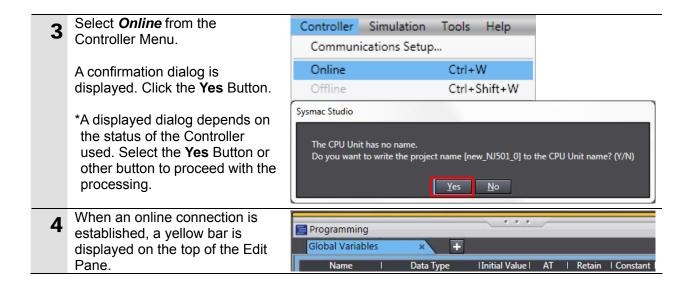

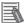

#### **Additional Information**

For details on the online connections to a Controller, refer to Section 5 Going Online with a Controller in the Sysmac Studio Version 1 Operation Manual (Cat. No. W504).

5 Select *Synchronization* from the Controller Menu.

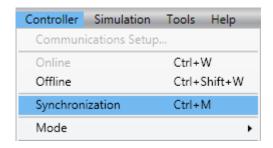

The Synchronization Dialog Box is displayed.

Confirm that the data to transfer (NJ501 in the right figure) is selected. Then, click the

Transfer to Controller Button.

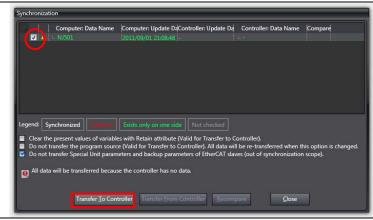

**7** A confirmation dialog is displayed. Click the **Yes** Button.

Sysmac Studio

Confirm that there is no problem if the controller operation is stopped.

The operating mode will be changed to PROGRAM mode. Then, EtherCAT slaves will be reset and forced refreshing will be cancelled.

Do you want to continue?(Y/N)

Yes

No

A screen stating "Synchronizing" is displayed.

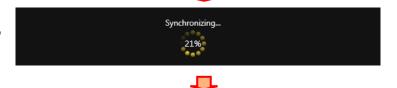

A confirmation dialog box is displayed. Click the **No** Button.

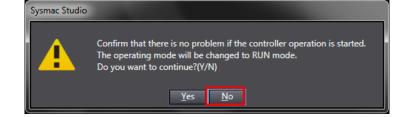

8 Confirm that the synchronized data is displayed with the color specified by "Synchronized" color, and that a message is displayed stating "The synchronization process successfully finished".

If there is no problem, click the Close Button.

\*If the synchronization fails, check the wiring and repeat the procedure described in this section.

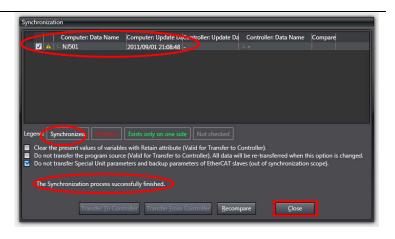

9 Select **Reset Controller** from the Controller Menu.

\*When Mode is set to RUN
Mode, Reset Controller cannot
be selected. In this case, select

Mode - PROGRAM Mode from
the Controller Menu to change
to PROGRAM mode and
perform the procedure in this
step.

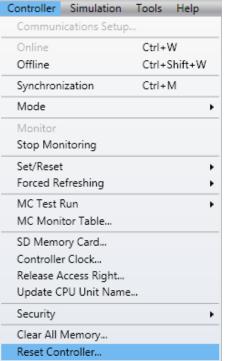

A confirmation dialog box is displayed several times. Click the **Yes** Button.

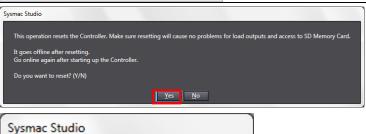

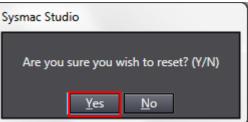

The controller is reset, and
Sysmac Studio goes offline.
The yellow bar on the top of the
Edit Pane disappears.
Use steps 1 to 4 to go online.

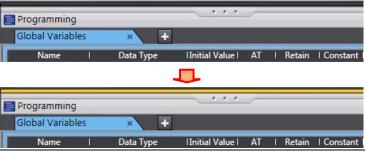

### 10.3.6. Making Settings in the Watch Tab Page

Make settings in the Watch Tab Page to check data that are sent and received.

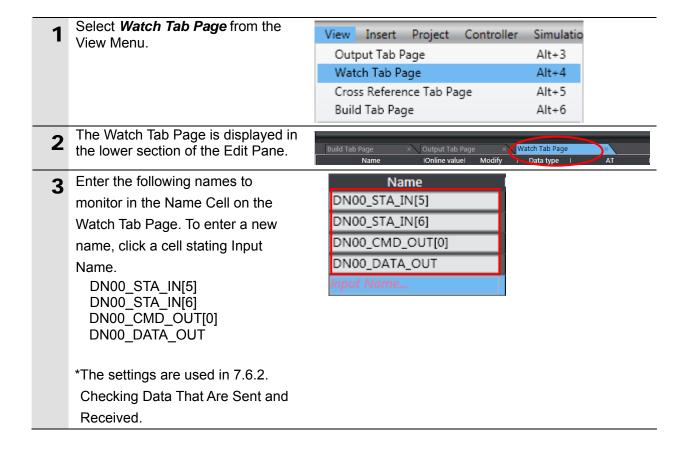

## 10.4. Setting up the Network by CX-Integrator

Set up remote I/O communications of the DeviceNet by CX-Integrator.

### 10.4.1. Starting CX-Integrator and Configuring the Network

Start the CX-Integrator and configure the network and device offline.

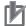

#### **Precautions for Correct Use**

Please confirm that the DeviceNet cable has been connected before proceeding to the following procedures.

If it is not connected, turn OFF the power to the devices, and then connect the DeviceNet cable.

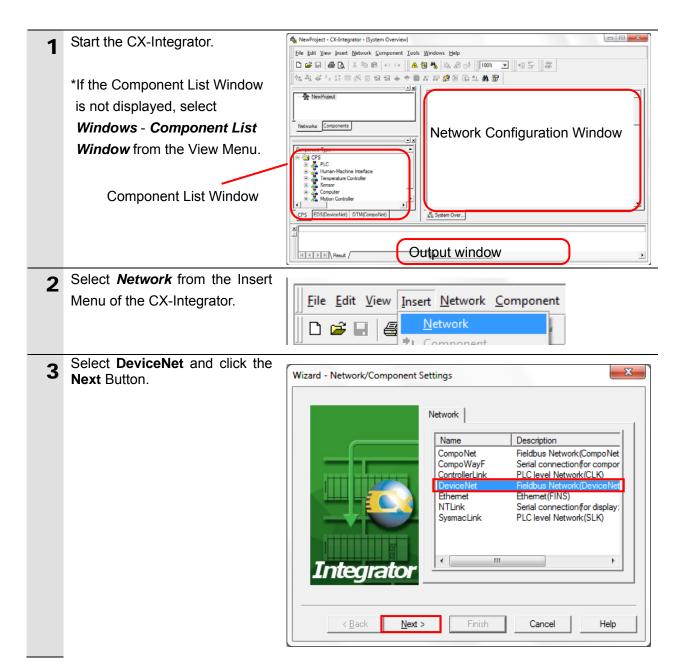

4 Select the *Not Used* Check Box in the Network Address Field and click the **Finish** Button.

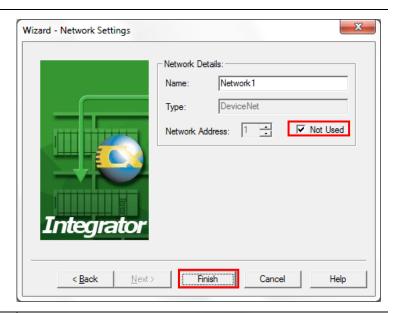

- Register the Master Unit in the Network.
  Select *Component* from the Insert Menu.
- 6 Select the Master Unit from the component list and click the Finish Button.
  In this example, select OMRON

Corporation
Communications Adapter
CJ1W-DRM21.

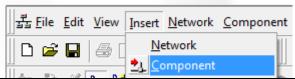

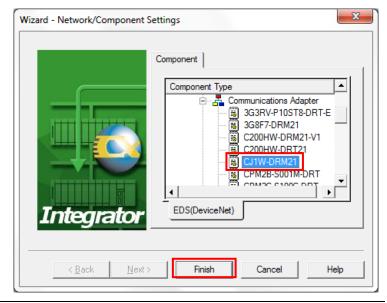

7 Enter a node address (63 is set in this example) in the Node Address Setup Dialog Box, and click the **OK** Button.

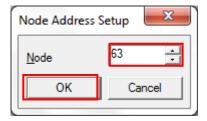

8 Confirm that the Master Unit is registered in the Network Configuration Window.

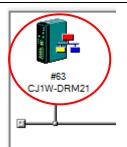

Register the Inverter (hereinafter referred to as the slave unit) in the network.
Select *Component* from the

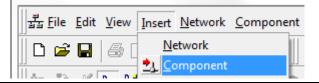

Select a slave unit to connect from the component list, and click the Finish Button.
Here, 3G3AX-MX2-DRT-AB002-A2002 is selected.

Insert Menu.

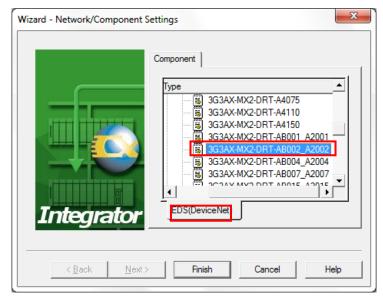

11 Enter the node address (0 is set in this example) in the Node Address Setup Dialog Box, and click the **OK** Button.

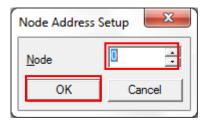

Confirm that the slave unit is registered in the Network Configuration Window.

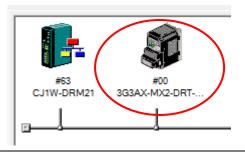

### 10.4.2. Setting the Device

Set the device and register it in the DeviceNet Unit (create a scan list).

Right-click the DeviceNet Unit <u>™</u>izard icon and select Parameter -<u>Edit.</u> Monitor... Edit. 🚼 Load... Reset 🚼 S<u>a</u>ve Maintenance information <u> Upload</u> The Edit Device Parameters Edit Device Parameters Dialog Box is displayed. Communication Cycle Time Message Timer Slave unit (#00) is displayed in I/O Allocation(OUT) I/O Allocation(IN) the Unregister Device List. Unregister Device List Out Size In Size Product Name Select the Auto allocation as is registered Check Box. Click the ↓ button. Register Device List # Produ.. Out Size Out Ch Slave unit (#00) is registered in **Edit Device Parameters** the Unregister Device List. Message Timer Communication Cycle Time Slave Function Confirm that the sizes and I/O Allocation(OUT) I/O Allocation(IN) channels are set as follows, and Unregister Device List Product Name Out Size In Size click the **OK** Button. **OUT Size:4 Byte** Out Ch:3200:Bit00 In Size:4 Byte In Ch:3300:Bit00 ✓ Auto allocation as is registered. Register Device List # Product Name #00 3G3AX-MX2-DRT-. 4 Byte 3200:Bit... 4 Byte Register/Unregisterd Advanced Setup. Cancel Confirm that node address #63 is displayed under the slave unit icon on the Network Configuration Window. 3G3AX-MX2-DRT-

#63

### 10.4.3. Going Online and Transferring the Scan List

Go online with the Controller, and transfer the setting (scan list) of the set device to the DeviceNet Unit via the Controller. When the transfer is completed, remote I/O communications start automatically.

1 Select *Auto Online* from the Network Menu.

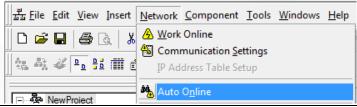

The Auto Online Dialog Box is displayed. Select the *USB* connection Option in the Connection type Field, and click the **Connect** Button.

A screen is displayed indicating the connection is being established.

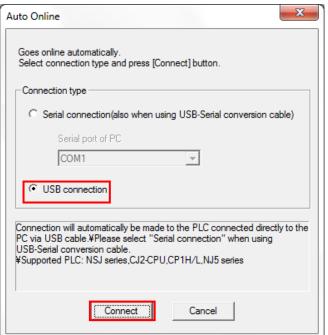

After an online connection is established, the background color of the Network
Configuration Window changes as shown in the right figure.

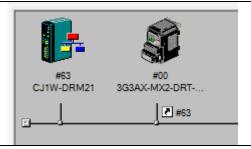

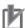

#### **Precautions for Correct Use**

If an online connection cannot be made to the Controller, check the cable connection. Or, return to step 1 and check the settings such as a connection type and try again.

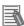

### **Additional Information**

For details on the online connections to a Controller, refer to Section 2 Basic Operations in the Communications of the CX-Integrator Ver.2.[] Operation Manual (W446).

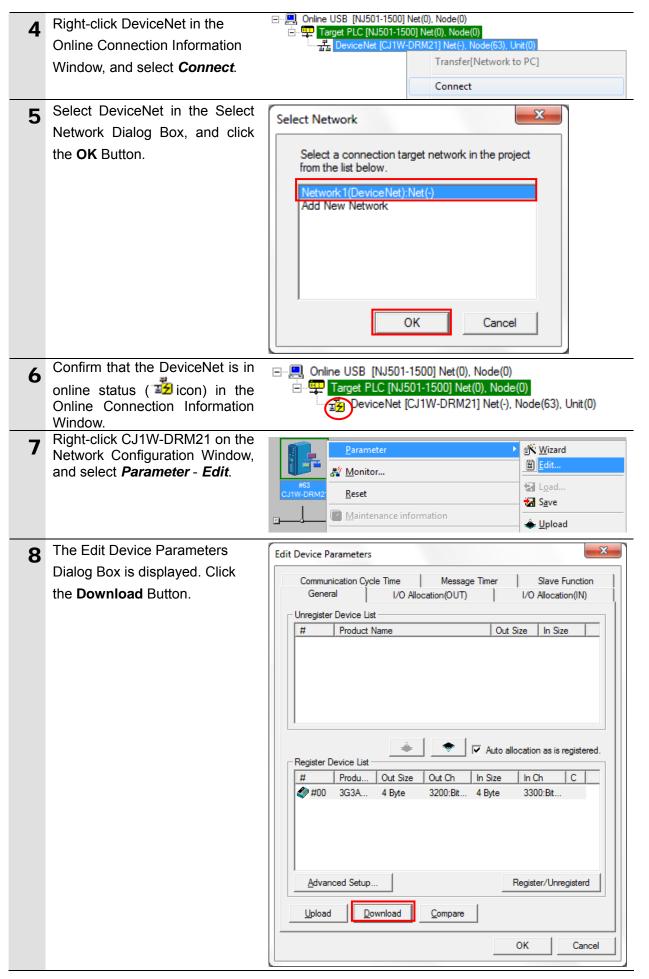

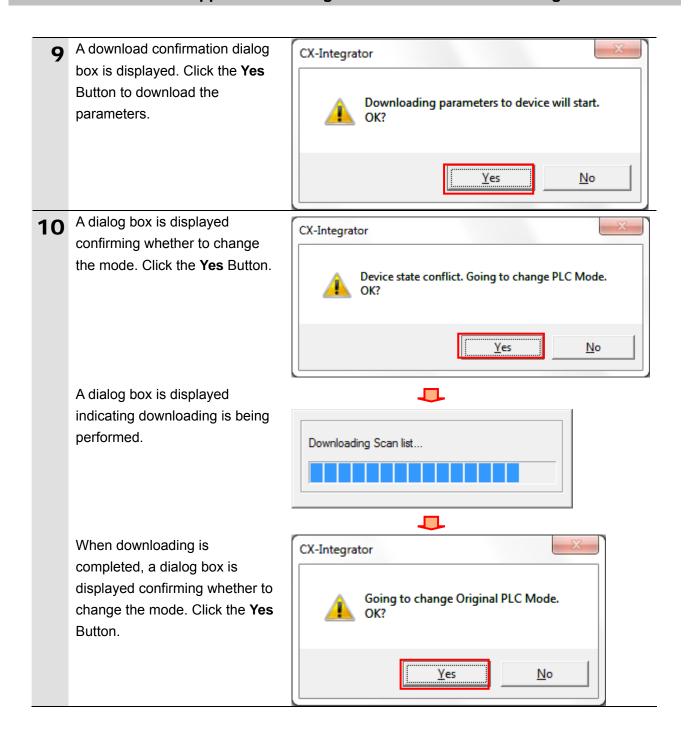

The Edit Device Parameters **Edit Device Parameters** Dialog Box is displayed again. Communication Cycle Time Message Timer Slave Function Click the Compare Button. I/O Allocation(OUT) I/O Allocation(IN) Unregister Device List Product Name Out Size In Size Auto allocation as is registered. Register Device List Produ. In Size #00 3G3A.. 4 Byte 3200:Bit... 3300:Bit. Advanced Setup. Register/Unregisterd Upload Download Compare OK Cancel A dialog box shown on the right 12 CX-Integrator is displayed. Click the Yes Button to compare the Comparing parameters to device will start. parameters. Yes. Νo When the comparison is CX-Integrator completed, a dialog box shown on the right is displayed. Click Any difference not found. the **OK** Button. OK The Edit Device Parameters <u>U</u>pload  $\underline{\mathsf{D}}\mathsf{ownload}$ Compare Dialog Box is displayed again. Click the **OK** Button. OK Cancel

# 11. Revision History

| Revision | Date of revision | Revision reason and revision page |  |
|----------|------------------|-----------------------------------|--|
| code     |                  |                                   |  |
| 01       | Jan. 31, 2013    | First edition                     |  |
|          |                  |                                   |  |
|          |                  |                                   |  |

**OMRON Corporation Industrial Automation Company** 

Tokyo, JAPAN

Contact: www.ia.omron.com

Regional Headquarters OMRON EUROPE B.V. Wegalaan 67-69-2132 JD Hoofddorp The Netherlands Tel: (31)2356-81-300/Fax: (31)2356-81-388

OMRON ASIA PACIFIC PTE. LTD. No. 438A Alexandra Road # 05-05/08 (Lobby 2), Alexandra Technopark, Singapore 119967 Tel: (65) 6835-3011/Fax: (65) 6835-2711

OMRON ELECTRONICS LLC One Commerce Drive Schaumburg, IL 60173-5302 U.S.A. Tel: (1) 847-843-7900/Fax: (1) 847-843-7787

OMRON (CHINA) CO., LTD.
Room 2211, Bank of China Tower,
200 Yin Cheng Zhong Road,
PuDong New Area, Shanghai, 200120, China
Tel: (86) 21-5037-2222/Fax: (86) 21-5037-2200

**Authorized Distributor:** 

© OMRON Corporation 2013 All Rights Reserved. In the interest of product improvement, specifications are subject to change without notice.

Cat. No. P522-E1-01